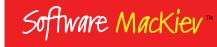

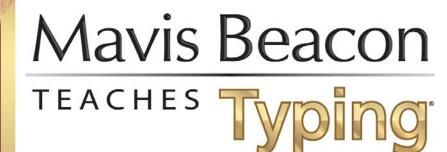

**ACADEMIC EDITION** 

# TEACHER USER GUIDE

Maris Beacon

**Broderbund** 

© 2015 The Software MacKiev Company. All rights reserved. Portions © 1998–2011 Riverdeep Interactive Learning Limited and its licensors. Software MacKiev and the Software MacKiev logo are trademarks of The Software MacKiev Company. Mavis Beacon, Mavis Beacon Teaches Typing and Broderbund are registered trademarks of HMH Consumer Company. Apple, Mac OS, Macintosh, Mac and the Mac logo, Bonjour, the Bonjour logo and the Bonjour symbol are trademarks of Apple Inc., registered in the U.S. and other countries. Intel is a trademark of Intel Corp. in the U.S. and other countries. DirectX, Microsoft, Windows, and Word are either registered trademarks or trademarks of Microsoft Corporation in the United States and/or other countries. IBM is a trademark of International Business Machines Corporation, registered in the United States, other countries, or both. Adobe and Reader are either registered trademarks or trademarks of Adobe Systems Incorporated in the United States and/or other countries. InstallShield is registered trademark or trademark of Flexera Software, Inc. and/or InstallShield Co. Inc. in the United States of America and/or other countries. BBC is a trademark of the British Broadcasting Corporation. The Weather Channel and weather.com are U.S. federally registered marks of The Weather Channel, Inc. Avery, and all other Avery brands, product names, and codes are trademarks of Avery Products Corporation. All other trademarks are the property of their respective owners.

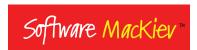

## **Mavis Beacon Teaches Typing**

## **Table of Contents**

| Introduction                        | 5  |
|-------------------------------------|----|
| About Mavis Beacon Teaches Typing   |    |
| Chapter 1: Installation and Support | 11 |
| Welcome to Mavis Beacon             |    |
| Installation                        |    |
| Registration                        |    |
| Updates                             |    |
| Requirements, Support, and Feedback |    |
| Chapter 2: Classroom Manager        |    |
| Launching the Classroom Manager     |    |
| Overview of the Classroom Manager   |    |
| Importing Student Lists             |    |
| Managing Student Records            |    |
| Importing Student Records           |    |
| Creating Records                    |    |
| Modifying Student Records           |    |
| Password Protection                 |    |
| Student Information                 |    |
| Viewing Details of Student Progress |    |
| Updating Records                    |    |
| Unlocking Student Records           |    |
| Changing Preferences for Students   |    |
| Leaving the Classroom Manager       |    |
|                                     |    |
| Chapter 3: Getting Started          |    |
| Starting Work in Class              |    |
| Launching Mavis Beacon              |    |
| Signing In to Mavis Beacon          |    |
| Importing Student Records           |    |
| Chapter 4: Custom Lessons           |    |
| Custom Lesson Designer              | 36 |
| Index                               | 39 |

## Introduction

Welcome to Mavis Beacon Teaches Typing

## **About Mavis Beacon Teaches Typing**

Mavis Beacon Teaches Typing is the best-selling typing tutor of all time. Mavis Beacon has taught millions to type for more than twenty-five years. What's the secret of her success? Mavis Beacon offers dynamic personal instruction. She places your students in lessons based on their current skill level and then adjusts their path as their typing improves. So they are always being challenged to do their best, spending time on the keys that need the most work rather than the ones they already know well.

Mavis Beacon Teaches Typing was created more than twenty-five years ago, and was first published in 1987. Software MacKiev's involvement goes back to 1998 when our company developed version 9 for the Macintosh® — both the US and UK editions. Then, a decade later, we had the opportunity to get involved with Mavis Beacon again — this time as the developer and publisher of a new generation of Mavis Beacon software for Mac OS® X. Now we are very pleased and proud to be bringing the kind of quality you've come to expect from the creative labs of Software MacKiev to this edition — Mavis Beacon Teaches Typing for Windows®!

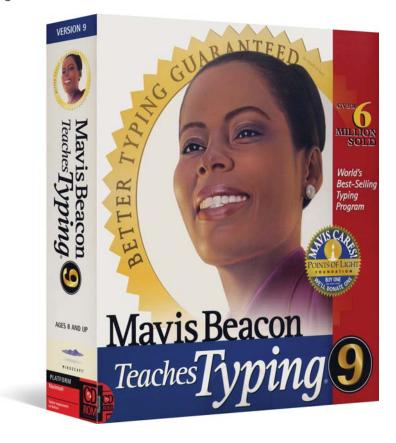

Software MacKiev developed version 9 for Mac in 1998.

TEACHER USER GUIDE INTRODUCTION

#### The Best Mavis Beacon Yet

Recently a user wrote that she found it strange that Mavis seemed to like all the same music as she did — until she discovered that our new iTunes® integration meant she was actually listening to her own playlists while practicing her typing! But that's just the start of what's new. We've created a Practice Center where your students can work on their skills by typing RSS feeds, entire classic novels and lyrics to songs in their iTunes playlists! We've also brought back the Dvorak keyboard, last seen in Mavis Beacon in version 5 (published in 1995), and used by the world's fastest typists.

Mavis Beacon has come a long way since the first edition, which featured just two simple typing games. This new Software MacKiev edition comes with 17 challenging arcade-style games, all with gorgeous high-resolution graphics and animation. But that's not all. Today's Mavis Beacon now comes with more than a thousand practice texts, a custom lesson creator, a video instruction center, and ergonomics lessons to help your students avoid typing injuries. All in all, we think you'll agree that this is the very best Mavis Beacon yet.

## She's not getting older. She's getting better.

Mavis Beacon's style has been closely watched over the years as you'd expect for one of the most recognizable teachers in the world.

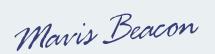

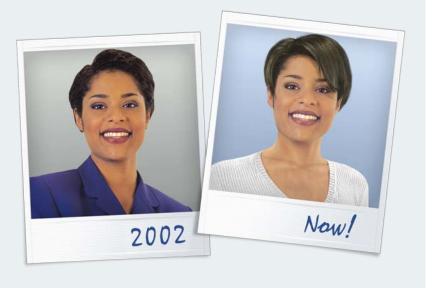

#### What's New

Here's just a few of the many ways we've improved on a classic. This Mavis Beacon edition for Windows is the most advanced and complete edition ever made.

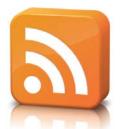

#### **RSS** feeds

Your students will get even smarter while they practice typing with up-to-the-minute news feeds from BBC™ News, NASA Breaking News, The Weather Channel® and more. They can type today's weather forecast, the latest science report, or the top news stories, and they will be smarter and wiser typists for it!

### Type an entire novel

Now your students can catch up on their classics while they practice. We've added the full text of dozens of classic novels, from Treasure Island to Victor Hugo's Les Miserables. Bookmarks are placed automatically as students pause or stop the lesson, allowing them to go to the exact place in the novel that they left off.

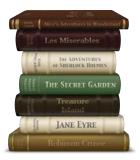

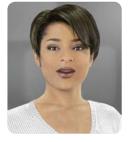

#### Mavis has an avatar

The world's number one typing instructor comes alive in this new edition when she speaks to your students as an avatar during their typing lessons. She looks so real, they'll think she's inside their computers, cheering them on! They might even find themselves answering her out loud when she compliments them on their progress!

## Typing for little fingers

Mavis Beacon is ready to tutor students young and old, from ages 6 to adult, with typing goals as low as 10 words per minute as well as lessons and games that are tuned for very young students and other beginning typists!

## Even more games

Don't let practice time become a chore. With the most typing games of any edition of Mavis Beacon ever published, your students will hardly notice they're practicing as they build their typing speed and accuracy, and the ability to maintain a steady typing rhythm. And that's the name of the game with the gorgeous new Ragtime game, complete with antique metronome, where sure and steady wins the race! Your students can also compete in typing races against their friends and family over their home or school network.

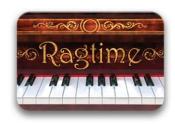

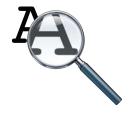

#### Larger lesson text

Mavis Beacon is even easier on users eyes with an extra-large type option for typists young and old. Three levels of font size are available for all lessons, ranging from Medium (16 pt) to Extra Large (24 pt) and thus giving an option in Mavis Beacon preferences to make the text up to 50% larger than the previous edition.

TEACHER USER GUIDE INTRODUCTION

### Dvorak keyboard: The world's fastest

We think August Dvorak would be mighty pleased that the keyboard he patented in 1936 would be used by the world's fastest typists. Now your students can try out the Dvorak keyboard too, as an option to the traditional QWERTY keyboard in this new edition.

### Teacher-controlled preferences

You can set preferences for your students using the Classroom Manager if you want, or leave certain preferences unlocked so that students can make their own settings — such as the kind of music they would like to listen to while they practice typing.

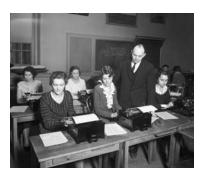

August Dvorak, 1932

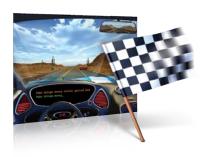

### Competitive typing

Let your students compete in typing races using two computers. Speed and accuracy both count as they steer racing cars, Spanish galleons, and water scooters in a dash to the finish line!

### **Enhanced Classroom Manager**

This control center for teachers is even easier to use and provides more in-depth information about your students. New in this edition are Student Preferences and Student Progress information windows that show current progress, login information, and the preferences set for student in a selected class.

#### **Curriculum Map**

Now it's easy for your students to see where they are in the overall training program. The at-a-glance curriculum map lets them know what they've already covered and what's coming up, and gives them the opportunity to print certificates as they complete each level. Using the Classroom Manager, you can see how your students make their way through the curriculum too.

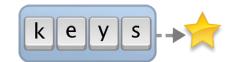

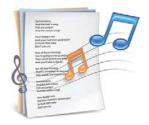

## **Practice typing lyrics**

Your students can now practice by typing the lyrics to all their favorite songs. As soon as the lyrics are added to iTunes, they become available directly from the Practice Area of Mavis Beacon Teaches Typing.

#### **Password Protection**

A new option allows you to protect student accounts with passwords. You can have the application generate the passwords or enter your own. We've even made it possible to create password identification cards that can be printed on Avery business card stock and handed out to the students.

## **Chapter 1**

Installation and Support

#### Welcome to Mavis Beacon

It's easy to get started with Mavis Beacon. Just insert the disc in your drive and the disc window automatically opens. From here you can install the application and the Classroom Manager, contact technical support, or reopen this user guide.

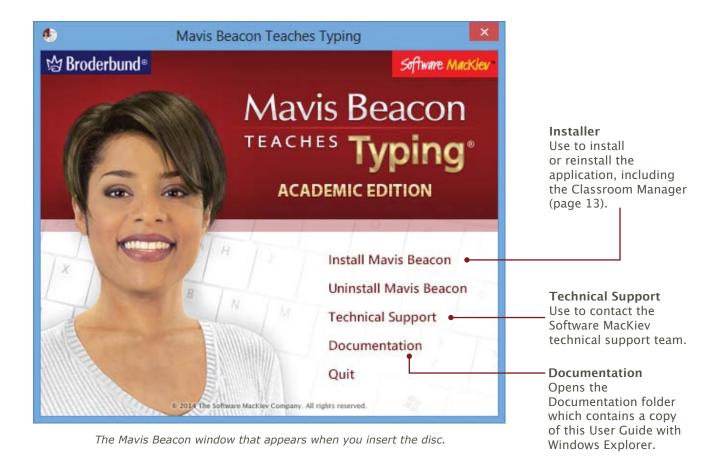

TEACHER USER GUIDE INSTALLATION AND SUPPORT

#### Installation

**Note:** The exact installation procedure depends upon the version of the application and licence that you have. For detailed installation steps, please see the Installation Instructions that came with your copy of the application.

#### To install Mavis Beacon:

- 1. Insert the Mavis Beacon disc in the CD/DVD-ROM drive. The Mavis Beacon window appears.
- 2. Click Install Mavis Beacon and follow the onscreen instructions.
- 3. Wait until installation is complete. Then, if you are online, click Register to register your copy of Mavis Beacon.

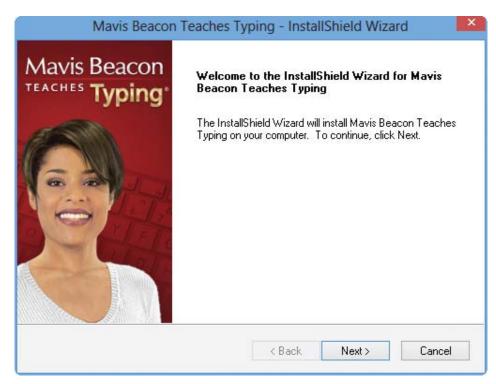

The First Screen of the Mavis Beacon Installer

## Registration

#### Why Register?

At Software MacKiev, you'll find that we like to keep our products up to date. When you register, you can sign up for email notifications so you'll always be notified whenever we post a free update. You can also sign up for our free email newsletter, with the latest information on Mavis Beacon editions and other new products from Software MacKiev.

### **How to Register Your Copy**

There are two ways you can register your copy of Mavis Beacon Teaches Typing:

- **Using the Online Registration Form After Installation:** You will be given a chance to register your copy of Mavis Beacon right after completing installation if you are online.
- **Using the Registration Menu:** Choose **Mavis Beacon Registration** from the **Help** menu. Then just follow the onscreen instructions that appear.

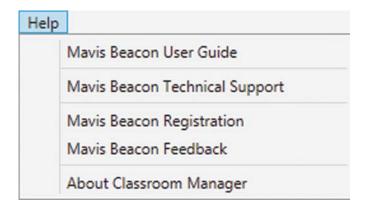

TEACHER USER GUIDE INSTALLATION AND SUPPORT

## **Updates**

From time to time, Software MacKiev posts free product updates for Mavis Beacon Teaches Typing. These updates provide additional functionality and compatibility with new developments in hardware and operating systems.

### **Checking for Free Updates**

There are three ways to check for product updates using the Mavis Beacon application when logged in as a teacher. You can also check for updates using the Classroom Manager:

- Method 1: Use the Help menu. Choose Mavis Beacon Updates from the Help application menu. A Web page with links to all available Mavis Beacon updates opens in your default Web browser. This method is also available when you are logged in as a student.
- Method 2: Use the Software MacKiev site. To see if there are any free updates available, just go to the main Software MacKiev site (<a href="www.mackiev.com">www.mackiev.com</a>) and follow the link to Support. There you'll see the Mavis Beacon icon click that to get a list of the latest updates. See Getting Technical Support on page 16 for more information.
- Method 3: Use the Classroom Manager. You can set Mavis Beacon to check for updates automatically each time it is launched by choosing Check for Updates from the Classroom Manager application menu.

## Requirements, Support, and Feedback

## **Getting Technical Support**

If you experience any problems using Mavis Beacon, first check that your computers meet the minimum system requirements for this product.

If your computers meet all requirements, choose Mavis Beacon Technical Support from the Help menu to go to the Mavis Beacon Technical Support Web site. If you cannot launch Mavis Beacon, please visit the Software MacKiev Web site by going to <a href="https://www.mackiev.com">www.mackiev.com</a> and following the links to Support. You can also contact the support team by sending an email with a description of your problem to <a href="mailto:mavis@mackiev.com">mavis@mackiev.com</a>.

### **Providing Feedback**

We'd love to hear from you! If you would like to share your thoughts about Mavis Beacon with us, including any suggestions you have for future editions, choose Mavis Beacon Feedback from the Help menu and fill in the Mavis Beacon Feedback form on the Web page that appears.

## **Minimum System Requirements**

- Microsoft® Windows® XP SP3 or later, including Windows 8 and Windows 8 Pro
- Processor: 1.5 GHz Intel® or equivalent
- Memory: 512 MB RAM
- Display: 1024x768, 32 bit color depth
- Free hard disk space: 800 MB
- DirectX 9
- Microsoft .NET Framework 4.0 or later
- Windows Media Player 10
- Bonjour for Windows
- Internet (optional for registration, technical support, providing feedback, getting updates, and for typing news from popular feeds)
- Printer (optional for printing Certificates and Progress Reports)

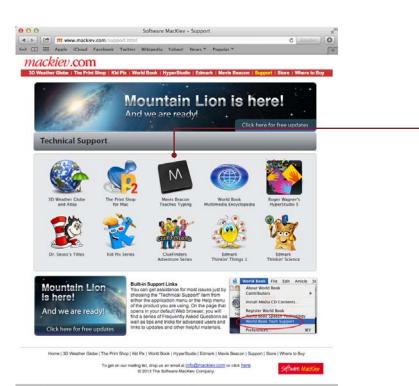

Mavis Beacon Technical Support Click the Mavis Beacon icon to learn about free updates and to get technical support.

Software MacKiev's Technical Support Web Page

## **Chapter 2**

Classroom Manager

## Launching the Classroom Manager

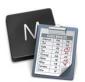

The Classroom Manager is an advanced utility that allows teachers to set up classes and then closely monitor student progress. It allows you to manage student records and entire classes, and set the utility that allows you to master and monitor typing progress for your class in general and for certain students, and set the preferences you consider the most beneficial for your students.

To launch the Classroom Manager, double-click the Mavis Beacon Classroom Manager icon. Type your teacher's password (the password is **admin**).

## **Overview of the Classroom Manager**

When you launch the Classroom Manager for the first time, it does not contain any information. You need to enter class and user information so that your students can sign in and start working with Mavis Beacon.

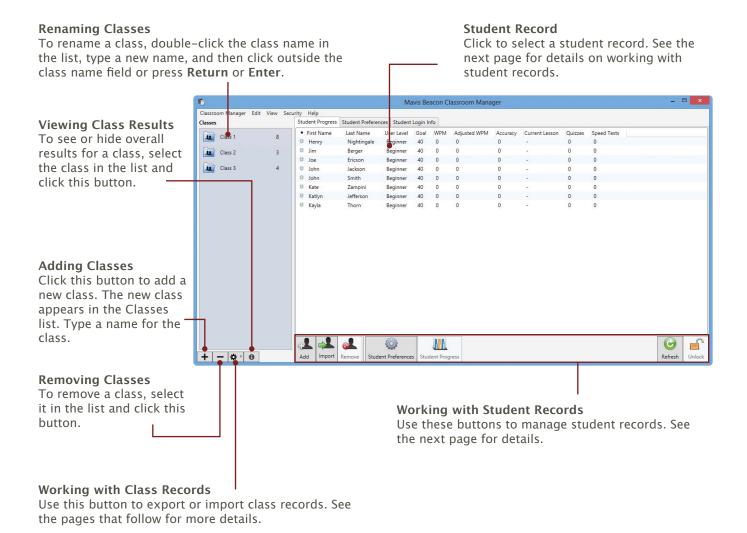

TEACHER USER GUIDE CLASSROOM MANAGER

## **Importing Student Lists**

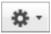

To expedite the process of populating classes, you can import student lists that are saved in a text or ASCII format with the .txt extension. Each text file should contain one student name per line. Student names must be tab-delimited. (For example, type a student's first

name, Tab, and their last name. Then press Enter and move onto the next student.) When naming text files, it is a good idea to choose a name that you can easily find later (e.g., 2ndgrade.txt). Default user settings will be assigned to imported student lists. These settings can be changed in the Classroom Manager later.

After creating a text file, open the Classroom Manager, select the class you want to import student names into, click the **Gear** button under the Classes list in the bottom-left part of the Classroom Manager window, and then choose **Import**. In the dialog that appears, navigate to the file you want to import and click **Import**.

## **Managing Student Records**

The icons at the bottom of the Classroom Manager window allow you to add and remove student records, set preferences for individual students, and view their progress. You can also refresh the current class information and unlock student records.

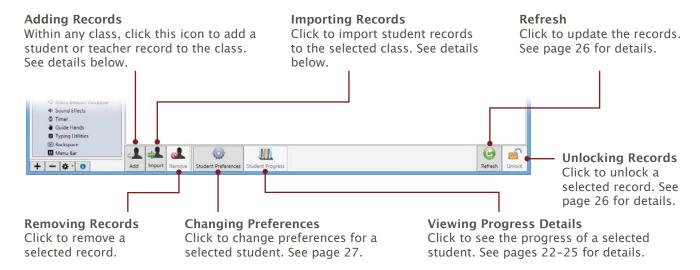

## **Importing Student Records**

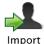

If you have used any Software MacKiev Mac OS X edition of Mavis Beacon Teaches Typing, it is possible to import student progress from that edition into their accounts for the Academic Edition. To do so, select a class to which you want to import user records and click **Import**. In the dialog that appears, navigate to the location where the user records are

stored. Select the record or records you require and click **Import**. User records have the .rec or .usr extension depending on the version of the Mavis Beacon application that was used to create them.

## **Creating Records**

In the Create New User dialog, you can choose from a variety of options to personalize each student's typing experience. Once you have typed a student's first or last name in the First Name or Last Name fields respectively, you can click either **Finish** or **Add Another Student**. This applies the program's default settings for that student. (The default values are: student user type, adult age, standard keys, and 40 WPM goal.)

## Creating Records, Cont.

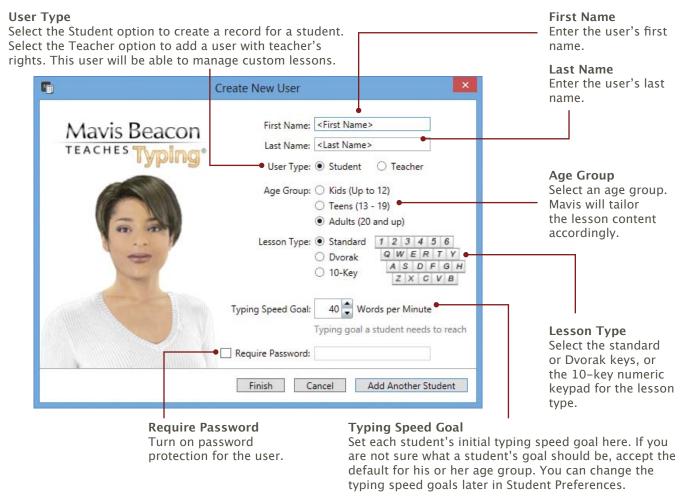

## **Modifying Student Records**

Using the Classroom Manager you can easily modify records and their settings any time you need. **Note:** You cannot edit the settings of currently signed-in users. To edit their settings, ask them to sign out first.

## **Renaming Students or Teachers**

To set a new user name for a student or teacher that you have created, select the current name in the list by clicking it, and then click it again and type a new name. Click outside the name field or press **Return** or **Enter** to keep the new name.

## **Removing Records**

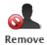

To remove a record, select it in the list and click the **Remove** button.

To remove several records from a class, select the names in the list and click **Remove**. You can select more than one name, by pressing the Shift or Ctrl keys while clicking the names in the list.

You can move records from one class to another by selecting names and dragging them to the class you want.

TEACHER USER GUIDE CLASSROOM MANAGER

#### **Password Protection**

You can protect student accounts with passwords. If you choose to do so, students will have to enter their passwords to sign in to Mavis Beacon.

To turn password protection for a student on or off, open the student's preferences and, in the **General** pane, select or deselect the **Require password on login** checkbox.

To create new passwords, select a student or students, and then choose **Generate New Passwords** from the **Security** menu. You also can create a new password for a student by typing it in the **General** pane of the student's preferences.

To turn off password protection for several students, select the student records, and then choose **Clear Passwords** from the **Security** menu.

To issue students with their passwords, you can create personalized cards printed on Avery business card stock. To do this, follow these steps:

- 1. Select a student or students for whose records you want to create and print password cards.
- 2. Choose **Print Personal Cards** from the **Security** menu.
- 3. In the **Select a Layout** dialog, choose either **8 cards per page** or **10 cards per page** option depending on the card stock you are going to use, and then click **OK**.
- 4. In the **Print** dialog that appears, select a printer that you have loaded with card stock and then click **Print**.

To change a student's password, open the **Student Login Info** pane, click the **Password** field, and then type the new password.

### **Student Information**

The student records area provides a convenient way to follow student progress through the program and also to see their preferences settings and login information. You can view this information for all students in a class at once. You can export the student records to a tab-delimited text file for use with a spreadsheet program.

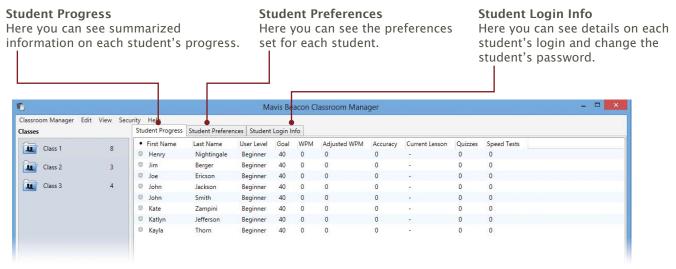

Student Records

## **Viewing Details of Student Progress**

From the very beginning, Mavis Beacon continuously monitors the progress your students are making during their lessons.

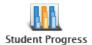

To view detailed information on an individual student, select the student in the list and click the Student Progress icon at the bottom of the Classroom Manager window. The window opens with the Summary, Key Proficiency, Curriculum Map, and Progress Chart tabs.

#### Summary

The Summary pane displays typing progress of your student based on guiz results. The results are based on student's conjoined previous achievements and the current session of Mavis Beacon Teaches Typing.

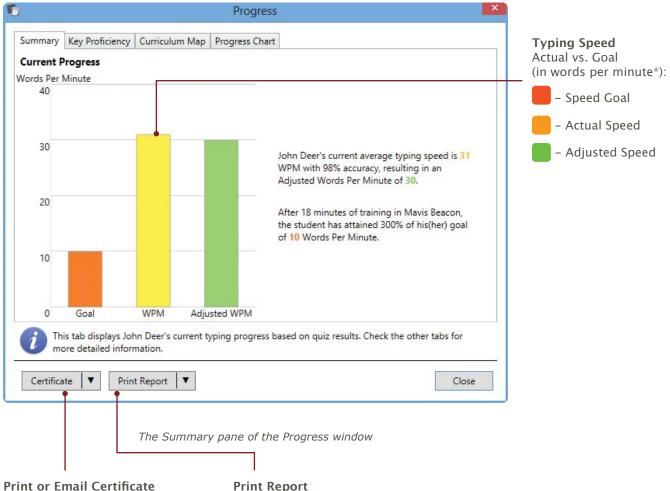

Click to print a Certificate of Accomplishment or to send one by email.

#### **Print Report**

Click to print the information in the current pane or the whole Progress report including the Summary, Key Proficiency, Curriculum Map, and Progress Chart panes.

TEACHER USER GUIDE CLASSROOM MANAGER

### **Key Proficiency**

As your students are taking typing lessons, Mavis Beacon keeps track of which keys they've mastered and which still need some work. On the Key Proficiency pane of the Progress window you will see a color-coded chart that makes it easy to see the student's progress by the growing number of green keys — those that they know well. And Mavis will tailor lessons to give your student more practice on the red keys that he or she needs to concentrate on.

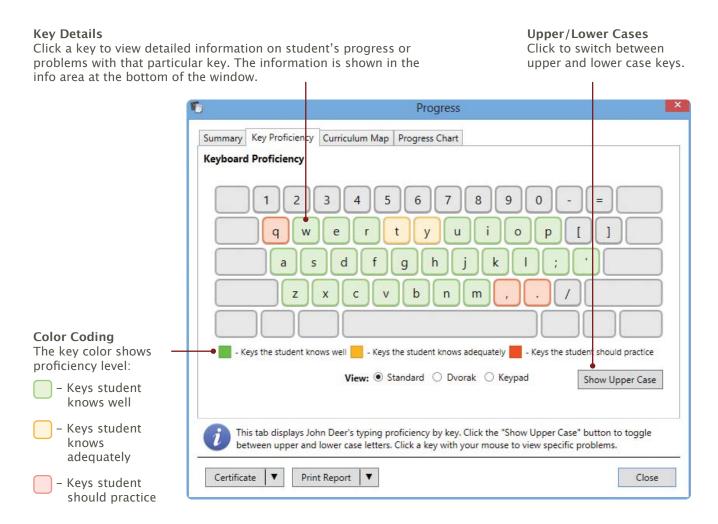

The Key Proficiency pane of the Progress window

## Checking Progress, Cont.

#### **Curriculum Map**

To find out where your student is in the Mavis Beacon curriculum, visit the Curriculum Map pane of the Progress window which displays a schematic of all the lessons in the program. You will see marked in green the lesson that the student is currently taking. Once student successfully completes all the lessons in a level, you can print a Certificate of Accomplishment for that level by clicking the yellow star that appears.

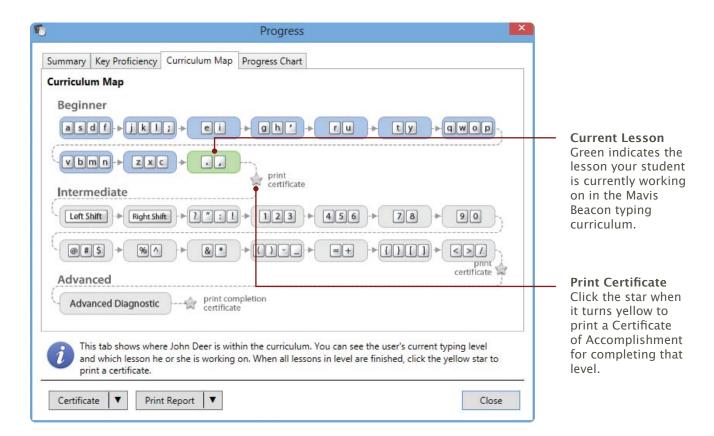

The Curriculum Map pane of the Progress window

TEACHER USER GUIDE CLASSROOM MANAGER

### **Progress Chart**

For a visual representation of your student's progress over time, you can go to the Progress Chart pane of the Progress window which shows how your student's speed is improving as he or she takes each lesson's quiz. If the student has taken any speed tests, the progress in words per minute vs. his or her speed goal is shown as well.

#### **Test or Quiz Details**

Click a column in the chart to view detailed information on your student's progress in the particular quiz or test. The information is shown in the info area at the bottom of the window.

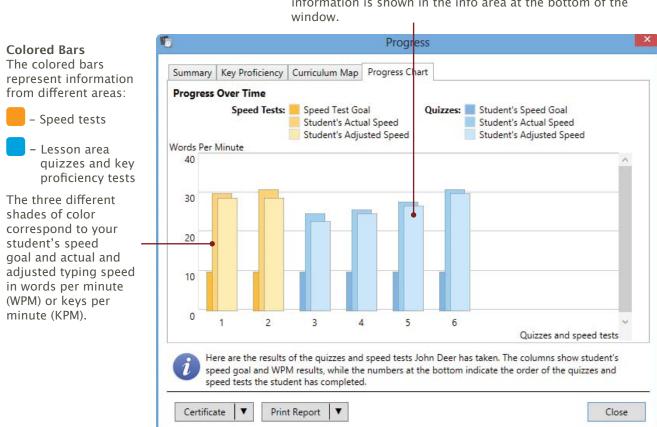

The Progress Chart pane of the Progress window

## **Updating Records**

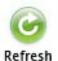

Students who are signed in have a green indicator next to their names. Click the Refresh button to view the most current student progress information.

## **Unlocking Student Records**

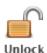

A student record is locked when the student signs in to a class and a green indicator appears next to his or her name in the Classroom Manager students list. Nobody else can sign in under this name at this time and the record cannot be edited. The record becomes unlocked when the student signs out.

However, student records may sometimes become locked even when the students are not signed in. This can happen when students guit Mavis Beacon incorrectly (for example, if they use Task Manager to close the program) or the network connection between a student's computer and the server has dropped and the student has signed out after that. In this case, the green indicator still appears next to the student's name in the Mavis Beacon Classroom Manager (as if the student were still connected and signed in). To solve this problem, the student can try signing in again from the same computer he or she was working on when the problem occurred. If this does not help, you will have to unlock the student's record manually.

To unlock a student's record, select it in the list and click the **Unlock** button in the bottom-right corner of the Classroom Manager. You can select several records by holding down the Ctrl key and clicking the records you want to unlock.

## **Exporting Student Records**

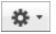

Student records can also be exported as tab-delimited text. To export a file, select a class, click the Gear button under the Classes list in the left-bottom part of the Classroom Manager window, and then choose **Export**. In the dialog that appears, specify a name, select a location for the file, and click **Export**.

TEACHER USER GUIDE CLASSROOM MANAGER

## **Changing Preferences for Students**

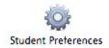

To change preferences, select a record or records, and then click the **Student Preferences** button or choose **Edit Student Preferences** from the **Edit** menu. Make changes on the **General**, **Audio**, **User**, and **Typing** panes of the **Preferences** dialog. Click **OK** to apply the changes or **Cancel** to leave without changing any settings.

#### **General Preferences**

On the **General** pane you can set preferences for displaying the Mavis Beacon Typing Utilities, for hiding or showing the menu bar, and for password protection.

#### **Show Typing Utilities Icon**

Select to have the Mavis Beacon Typing Utilities icon shown in the notification area. To hide the icon, just deselect this checkbox.

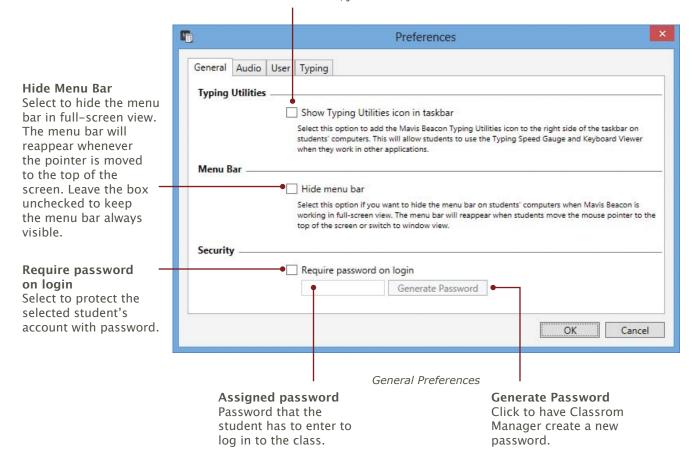

## **Changing Preferences for Students, Cont.**

#### **Audio Preferences**

On the **Audio** pane you can change settings for background music and other sounds, including spoken instructions from Mavis.

#### **Audio Settings**

Click a button to turn off sounds for the selected student, allow the student to set the sounds, or set the sounds for the student yourself.

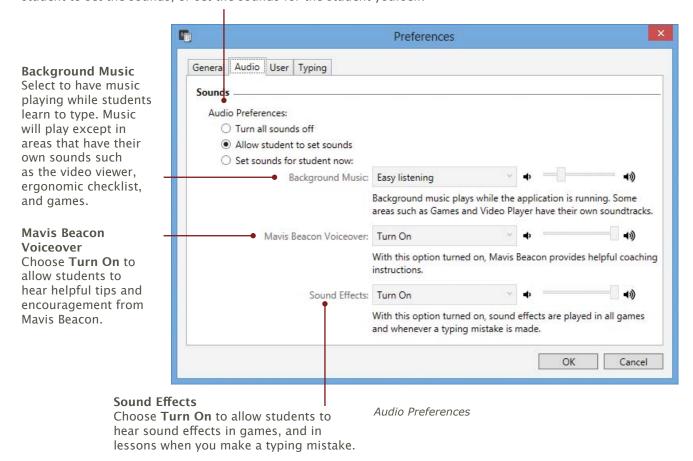

TEACHER USER GUIDE CLASSROOM MANAGER

#### **User Preferences**

On the **User** pane you can change User Profile settings, as well as the frequency with which games are presented as exercises.

#### Age Group

Select age group for a user. Mavis will tailor your lessons accordingly.

#### **Typing Speed Goal**

Adjust typing speed goal for a user. If you are not sure what a goal should be, accept the default for the specified age group.

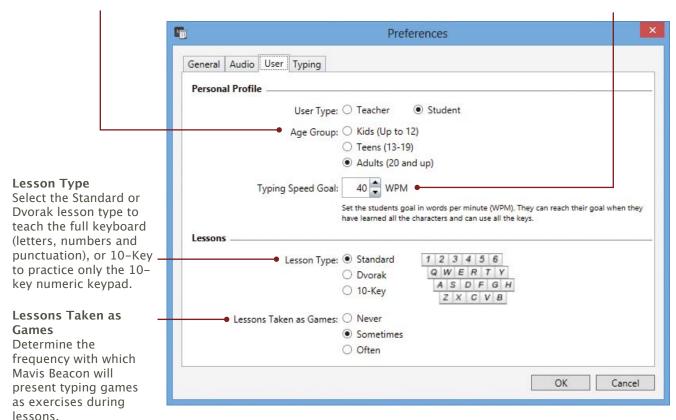

User Preferences

## **Changing Preferences for Students, Cont.**

### **Typing Preferences**

On the **Typing** pane you can control what is displayed during typing lessons, make carriage returns automatic, and disable the backspace key.

#### **Display Settings**

You can turn off two of the elements that appear by default during typing lessons:

Timer: Shows the time remaining in each exercise. Deselecting this
checkbox turns off the timer, allowing your students to take lessons
without time limits.

Font Size Select the font size your students will practice with.

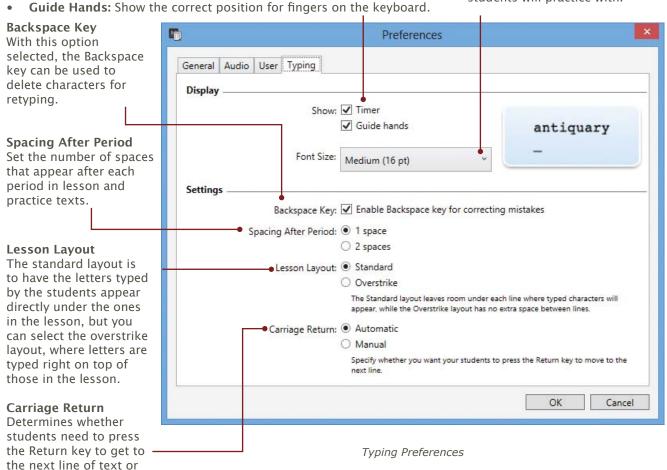

## **Leaving the Classroom Manager**

To leave the Classroom Manager, choose **Exit** from the **Classroom Manager** menu or press **Alt+F4** on the keyboard.

whether that happens

automatically.

## **Chapter 3**

**Getting Started** 

## **Starting Work in Class**

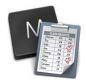

Before launching Mavis Beacon for the first time, you need to launch the Mavis Beacon Classroom Manager, which you can find in the same location as the Mavis Beacon Teaches Typing application, and create class rosters. See pages 18–19 for details.

The Mavis Beacon Classroom Manager icon

## **Launching Mavis Beacon**

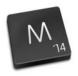

To launch the application, students need to navigate to the location where Mavis Beacon Teaches Typing is installed and double-click the Mavis Beacon Teaches Typing icon.

The Mavis Beacon Application icon

## Signing In to Mavis Beacon

When students launch the Mavis Beacon Teaches Typing application, they see the Sign In screen. Assuming that you have already set up class rosters, the students should choose their class from the **Class** pop-up menu, select their name in the list of students, and click **Begin**.

You can also allow your students to modify their audio settings and you can turn on the Mavis Beacon Typing Utilities for them. In this case, students will see a series of Welcome screens before they log in for the first time. These screens allow them to set up their audio preferences and will instruct them on how to use the Typing Utilities.

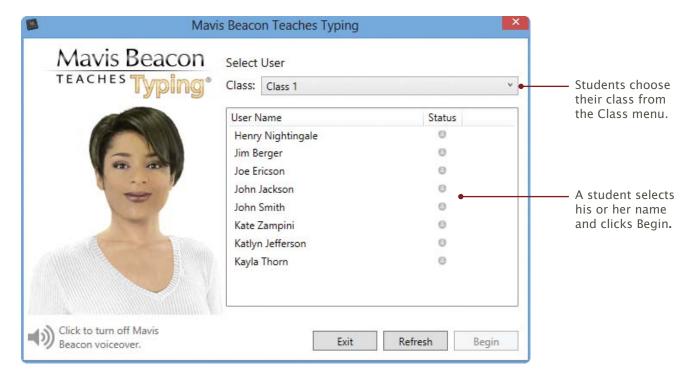

The Sign In screen

TEACHER USER GUIDE GETTING STARTED

#### Signing In as a Teacher

To sign in as a teacher, select the class you want, select a user who was assigned the Teacher type when the class was set up (for details on user types, see page 20), and click **Begin**.

## **Importing Student Records**

After student records are created in the Classroom Manager, your students can import their progress from their local accounts if they have used any Software MacKiev Mac OS X edition of Mavis Beacon Teaches Typing in their classes before. You can then add this progress information to the Classroom Manager records.

To upload a student's information to a class, the student should choose a class, select his or her name and click **Begin**. A dialog appears asking if he or she wants to upload the information of local users saved on his or her computer to his or her class. The student should select his or her user name and click **OK**.

# **Chapter 4**

**Custom Lessons** 

## **Custom Lesson Designer**

To create your own typing lessons, click the Custom Lesson Designer computer or magazine near the window in the Media Center. Note that only a teacher can create new custom lessons and edit existing ones. Alternatively, you can choose **Custom Lesson Designer** from the **Areas** menu.

### **Creating New Custom Lessons**

Click the **New** button to create a new custom lesson. The lessons you create are stored in the database on the server.

### **Editing Custom Lessons**

Select a lesson in the list and click the **Edit** button to modify it. In the next screens that appear, choose the settings you want. For details on each screen, see the "Designing Custom Lessons" section that follows.

### **Deleting Custom Lessons**

To delete a custom lesson that you no longer need, select it in the list and click the **Delete** button.

## **Importing Custom Lessons**

Click the **Import** button to import a lesson that was created previously in the Custom Lesson Designer. You can import files created by other users and from different

#### Go Back

Click this button to go back to where you were previously in the program.

#### Start Lesson

Students click this button to start taking a custom lesson

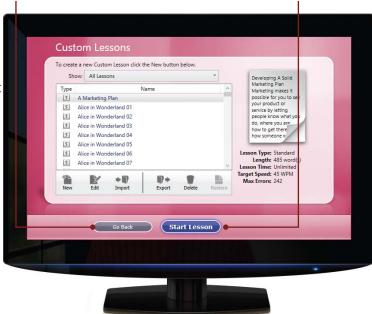

The Custom Lessons screen

locations. This feature makes it easy to exchange custom lessons.

## **Exporting Custom Lessons**

To export a custom lesson, select it in the list and click the **Export** button. Use this feature to share your lessons with other Mavis Beacon Teaches Typing users or to move them from one computer to another.

## **Restoring Custom Lessons**

Click the **Restore** button to restore custom lessons that you have deleted by mistake. You can only restore lessons that you have deleted during your current session with Mavis Beacon.

TEACHER USER GUIDE CUSTOM LESSONS

## **Designing Custom Lessons**

Using the Custom Lesson Designer you can customize an existing lesson or create a completely new lesson by importing your own text.

#### How to design your own custom lesson:

- 1. Open the Custom Lesson Designer and click the **New** button on the Custom Lessons screen. That opens the first Design Custom Lesson screen.
- 2. Give your lesson a title, select a lesson type and text source, and then click **Next**.

#### Text Source

Select the lesson text to be used from the list.

#### **Lesson Title**

Type a title for your custom lesson. To avoid confusion, make sure you name each lesson differently.

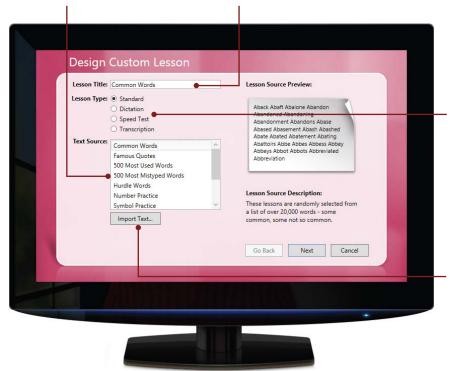

**Lesson Type** Select one:

- Standard: Text is presented for the user to type. You can import your own text only for this type.
- Dictation: Mavis reads set phrases out loud.
- 3. **Speed test**: A random selection from a set list of 20,000 words is presented.
- 4. **Transcription**: The user types onto a blank screen from a printed page.

#### **Import Text**

To use your own text, click **Import Text** and browse to the text file
you want to import. Select the
file and click **Import**. Your text
appears in the Lesson Source
Preview.

Creating a Custom Lesson: First screen

- 3. If you chose the Standard Lesson Type in step 2, the second screen allows you to choose an environment for your lesson. Your custom lesson can appear either as a traditional typing lesson similar to the kind found in the Lesson Area, or as one of the typing games found in the Games Area but with your own text. Click **Next** to proceed after making your selection.
- 4. In the third screen, you can set limits and goals for your lesson. Click **Finish** to save your custom lesson. **Note:** Lesson limit settings may not be available for lessons created as games that teach accuracy or rhythm.

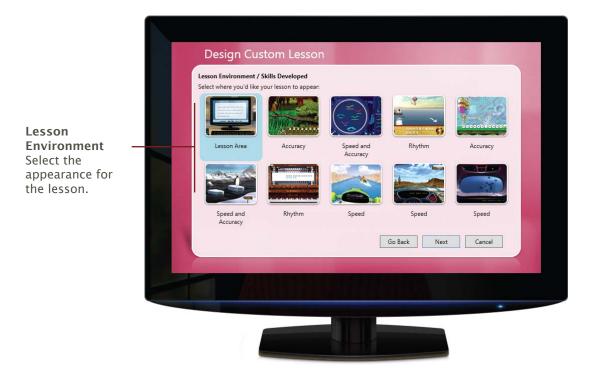

Creating a Custom Lesson: Second screen

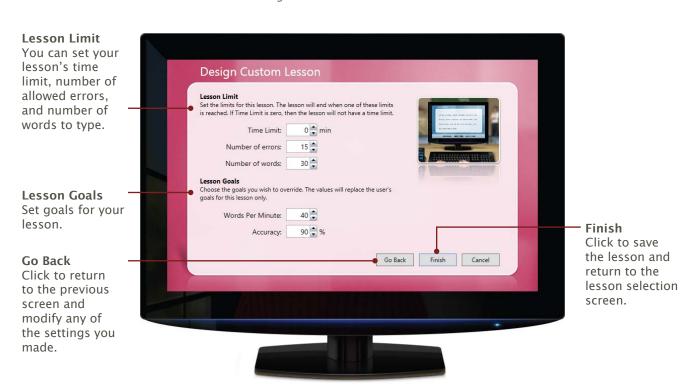

Creating a Custom Lesson: Third screen

## Index

## Index

| adding classes 18 adding records 19 changing preferences 27 importing records 19 importing student lists 19 launching 18 managing records 20 overview of 18 quitting 30 removing classes 18 removing records 19 updating records 19 viewing class results 18 viewing progress details 19 creating new custom lesson 36-38 records 19, 20 Curriculum Map where you are on map 24  F feedback, providing 16  G General preferences 27 Guide Hands, turning off and on 30  importing custom lesson 36 records 26  F feedback, providing 16  G General preferences 27 Guide Hands, turning off and on 30  removing classes 18 importing custom lesson 36 records 19 student lists 19 installing Mavis Beacon 13  K Key Proficiency viewing 23                                                                                                    | A about Mavis Beacon 6 adding classes 18 records 19 age group, changing 20, 29 Audio preferences 28 | exporting 36 importing 36 importing text to 37 naming 37 restoring 36 setting goals for 38 setting limits 38 starting 36 |
|----------------------------------------------------------------------------------------------------|----------------------------------------------------------------------------------------------------|----------------------------------------------------------------------------------------------------|
| changing settings 28 Backspace key 30  C  Carriage return settings 30  certificate     printing 22     sending 22  Classroom Manager     adding classes 18     adding records 19     importing student lists 19     launching 18     managing records 20     overview of 18     quitting 30     removing classes 18     unlocking records 19     viewing classes 18     unlocking records 19     viewing progress details 19  creating     new custom lesson 36-38     records 19, 20  Curriculum Map     where you are on map 24  custom lesson 36     user profile settings 29  exporting     custom lesson 36     user profile settings 29  exporting     custom lesson 36     records 26  F  feedback, providing 16  G  General preferences 27  Guide Hands, turning off and on 30  removing classes 18     importing     custom lesson 36     records 19     importing     custom lesson 36     records 19     importing     custom lesson 36     records 19     importing     custom lesson 36  K  Key Proficiency     viewing 23  Careating new 36-38     deleting 26     custom lesson 37     changing type 29     creating custom lesson 37     setting as games 29  carting at layout 20, 29  E  editing     custom lesson 36     user profile settings 29  exporting     custom lesson 36     user profile settings 29  exporting     custom lesson 36     records 26  F  feedback, providing 16  G  General preferences 27  Guide Hands, turning off and on 30  F  Guide Hands, turning off and on 30  F  F  feedback, providing 16  F  feedback, providing 16  F  feedback, providing 16  K  Key Proficiency     viewing 23  L  lesson     changing type 29     creating custom lesson 37     setting as games 29  creating custom lesson 37  setting as games 29  custom lesson 37  setting as games 29  creating custom lesson 37  setting as games 29                                                                                                    | В                                                                                                   | D                                                                                                    |
| changing settings 28 Backspace key 30  C  Carriage return settings 30  certificate     printing 22     sending 22  Classroom Manager     adding classes 18     adding records 19     importing student lists 19     launching 18     managing records 20     overview of 18     quitting 30     removing classes 18     removing records 19, 20     renaming classes 18     unlocking records 19     viewing progress details 19     reating new custom lesson 36-38     records 19, 20  Curriculum Map     where you are on map 24     custom lesson 36     display settings, changing 30     Dvorak keyboard layout 20, 29  E  editing     custom lesson 36     user profile settings 29     exporting     custom lesson 36     records 26  F  feedback, providing 16  G  General preferences 27     Guide Hands, turning off and on 30     records 19     importing     custom lesson 36     records 19     importing     custom lesson 36     records 20     importing 29     importing 29     creating custom lesson 37     setting as games 29     creating custom lesson 37     setting as games 29     creating custom lesson 37     setting as games 29     creating custom lesson 37     setting as games 29                                                                                                    | background music                                                                                    | deletina                                                                                                    |
| C carriage return settings 30                                                                                                    | changing settings 28                                                                                |                                                                                                    |
| carriage return settings 30  certificate     printing 22     sending 22  Classroom Manager     adding classes 18     adding records 19     importing records 19     importing student lists 19     launching 18     managing records 20     overview of 18     quitting 30     removing classes 18     unlocking records 19     updating records 19     viewing classes 18     viewing progress details 19  creating     new custom lesson 36-38     records 19, 20  Curriculum Map     where you are on map 24  custom lesson     choosing text source for 37     choosing text source for 37     clesting 36     designer 36                                                                                                    | Backspace key 30                                                                                    |                                                                                                    |
| carriage return settings 30  certificate     printing 22     sending 22  Classroom Manager     adding classes 18     adding records 19     changing preferences 27     importing student lists 19     launching 18     managing records 20     overview of 18     quitting 30     removing classes 18     unlocking records 19     updating records 19     updating records 19     updating records 19     updating records 19     viewing progress details 19 creating     new custom lesson 36–38     records 19, 20     Curriculum Map     where you are on map 24 custom lesson     choosing text source for 37     choosing text source for 37     clesing as games 29     cetting as games 29     cetting as games 29     cetting as games 29     cetting as games 29     cetting as games 29     cetting as games 29     cetting as games 29     cetting as games 29     cetting as games 29     cetting as games 29     cetting as games 29     cetting as games 29                                                                                                    | C                                                                                                   | Dvorak keyboard layout 20, 29                                                                                            |
| certificate     printing 22     sending 22  Classroom Manager     adding classes 18     adding records 19     changing preferences 27     importing student lists 19     launching 18     managing records 20     overview of 18     quitting 30     removing classes 18     removing records 19, 20     renaming classes 18     unlocking records 19     updating records 19     updating records 19     updating records 19     viewing progress details 19  creating     new custom lesson 36-38     records 19, 20  Curriculum Map     where you are on map 24  custom lesson     choosing text source for 37     choosing text source for 37     choosing text source for 37     chesting 36     designer 36                                                                                                    |                                                                                                    | E                                                                                                    |
| printing 22 sending 22 Classroom Manager adding classes 18 adding records 19 changing preferences 27 importing records 19 importing student lists 19 launching 18 managing records 20 overview of 18 quitting 30 removing classes 18 removing records 19, 20 renaming classes 18 unlocking records 19 viewing class results 18 viewing progress details 19 creating new custom lesson 36 gustom lesson 36 records 26  F feedback, providing 16  G General preferences 27 Guide Hands, turning off and on 30 records 19, 20 I I I I I I I I I I I I I I I I I I I                                                                                                    |                                                                                                    |                                                                                                    |
| sending 22  Classroom Manager adding classes 18 adding records 19 changing preferences 27 importing records 19 importing student lists 19 launching 18 managing records 20 overview of 18 quitting 30 removing classes 18 removing records 19 updating records 19 viewing class results 18 viewing progress details 19 creating new custom lesson 36–38 records 19, 20 Curriculum Map where you are on map 24 custom lesson choosing text source for 37 choosing type 37 creating new 36–38 deleting 36 designer 36  user profile settings 29 exporting custom lesson 36 records 26  F feedback, providing 16  G General preferences 27 Guide Hands, turning off and on 30 records 19 custom lesson 36 records 19 student lists 19 installing Mavis Beacon 13  K K Key Proficiency viewing 23  L lesson changing type 29 creating custom lesson 37 setting as games 29 creating type 30 creating type 30 creating type 30 creating type 29 creating type 29 creating type 30 custom lesson 36 records 19 student lists 19 installing Mavis Beacon 13                                                                                                    |                                                                                                    |                                                                                                    |
| Classroom Manager adding classes 18 adding records 19 changing preferences 27 importing records 19 importing student lists 19 launching 18 managing records 20 overview of 18 quitting 30 removing classes 18 removing records 19, 20 renaming classes 18 unlocking records 19 updating records 19 viewing class results 18 viewing progress details 19 creating new custom lesson 36–38 records 19, 20 Curriculum Map where you are on map 24 custom lesson choosing text source for 37 choosing type 37 creating new 36–38 deleting 36 designer 36                                                                                                    | sending 22                                                                                          |                                                                                                    |
| adding classes 18 adding records 19 changing preferences 27 importing records 19 importing student lists 19 launching 18 managing records 19 modifying records 20 overview of 18 quitting 30 removing classes 18 removing records 19, 20 renaming classes 18 unlocking records 19 viewing class results 18 viewing progress details 19 creating new custom lesson 36–38 records 19, 20 Curriculum Map where you are on map 24 custom lesson choosing text source for 37 choosing type 37 creating new 36–38 deleting 36 designer 36  custom lesson 36 records 26  F feedback, providing 16  G General preferences 27 Guide Hands, turning off and on 30 records 19 importing custom lesson 36 records 19 student lists 19 installing Mavis Beacon 13  K K Key Proficiency viewing 23  L lesson changing type 29 creating custom lesson 37 setting as games 29 custom lesson 37 setting as games 29                                                                                                    | Classroom Manager                                                                                   |                                                                                                    |
| adding records 19 changing preferences 27 importing records 19 importing student lists 19 launching 18 managing records 19 modifying records 20 overview of 18 quitting 30 removing classes 18 removing records 19 unlocking records 19 viewing class results 18 viewing progress details 19 creating new custom lesson 36–38 records 19, 20 Curriculum Map where you are on map 24 custom lesson choosing text source for 37 creating new 36–38 deleting 36 designer 36  F feedback, providing 16  G General preferences 27 Guide Hands, turning off and on 30  I importing custom lesson 36 records 19 student lists 19 installing Mavis Beacon 13  K K Key Proficiency viewing 23  L lesson changing type 29 creating custom lesson 37 setting as games 29                                                                                                    | _                                                                                                   | . 3                                                                                                    |
| importing records 19 importing student lists 19 launching 18 managing records 19 modifying records 20 overview of 18 quitting 30 removing classes 18 removing records 19, 20 renaming classes 18 unlocking records 19 viewing class results 18 viewing progress details 19 creating new custom lesson 36–38 records 19, 20 Curriculum Map where you are on map 24 custom lesson choosing text source for 37 choosing type 37 creating new 36–38 deleting 36 designer 36  F feedback, providing 16  G G General preferences 27 Guide Hands, turning off and on 30 records 19 custom lesson 36 records 19 student lists 19 installing Mavis Beacon 13  K Key Proficiency viewing 23  L lesson changing type 29 creating custom lesson 37 setting as games 29 retire the 2-32 and 20                                                                                                    | _                                                                                                   | records 26                                                                                                    |
| importing student lists 19 launching 18 managing records 19 modifying records 20 overview of 18 quitting 30 removing classes 18 removing records 19, 20 renaming classes 18 unlocking records 19 viewing class results 18 viewing progress details 19 creating new custom lesson 36–38 records 19, 20  Curriculum Map where you are on map 24 custom lesson choosing text source for 37 choosing type 37 creating new 36–38 deleting 36 designer 36  G General preferences 27 Guide Hands, turning off and on 30  Importing custom lesson 36 records 19 student lists 19 installing Mavis Beacon 13  K Key Proficiency viewing 23  L lesson changing type 29 creating custom lesson 37 setting as games 29 continuation of the continuation of the con |                                                                                                    |                                                                                                    |
| launching 18 managing records 19 modifying records 20 overview of 18 quitting 30 removing classes 18 removing records 19, 20 renaming classes 18 unlocking records 19 viewing class results 18 viewing progress details 19 creating new custom lesson 36–38 records 19, 20  Curriculum Map where you are on map 24 custom lesson choosing text source for 37 choosing type 37 creating new 36–38 deleting 36 designer 36  General preferences 27 Guide Hands, turning off and on 30  Importing custom lesson 36 records 19 student lists 19 installing Mavis Beacon 13  K Key Proficiency viewing 23  L lesson changing type 29 creating custom lesson 37 setting as games 29 continue trans 20, 20                                                                                                    |                                                                                                    | F                                                                                                    |
| managing records 19 modifying records 20 overview of 18 quitting 30 removing classes 18 removing records 19, 20 renaming classes 18 unlocking records 19 viewing class results 18 viewing progress details 19 creating new custom lesson 36–38 records 19, 20 Curriculum Map where you are on map 24 custom lesson choosing text source for 37 choosing type 37 creating new 36–38 deleting 36 designer 36  General preferences 27 Guide Hands, turning off and on 30 removing classes 18 importing custom lesson 36 records 19 student lists 19 installing Mavis Beacon 13  K Key Proficiency viewing 23  L lesson changing type 29 creating custom lesson 37 setting a games 29 creating a games 29                                                                                                    |                                                                                                    | feedback, providing 16                                                                                                   |
| modifying records 20 overview of 18 quitting 30 removing classes 18 removing records 19, 20 renaming classes 18 unlocking records 19 viewing class results 18 viewing progress details 19 creating new custom lesson 36-38 records 19, 20  Curriculum Map where you are on map 24  custom lesson choosing text source for 37 choosing type 37 creating new 36-38 deleting 36 designer 36  General preferences 27 Guide Hands, turning off and on 30  importing custom lesson 36 records 19 student lists 19 installing Mavis Beacon 13  K Key Proficiency viewing 23  L lesson changing type 29 creating as games 29 cetting at games 29                                                                                                    | _                                                                                                   |                                                                                                    |
| overview of 18 quitting 30 removing classes 18 removing records 19, 20 renaming classes 18 unlocking records 19 updating records 19 viewing class results 18 viewing progress details 19 creating new custom lesson 36–38 records 19, 20  Curriculum Map where you are on map 24  custom lesson choosing text source for 37 choosing type 37 creating new 36–38 deleting 36 designer 36  General preferences 27  Guide Hands, turning off and on 30  I importing custom lesson 36 records 19 student lists 19 installing Mavis Beacon 13  K  Key Proficiency viewing 23  L lesson changing type 29 creating custom lesson 37 setting as games 29  cetting type 30 cetting type 30 cetting type 30 cetting type 30 cetting type 30 cetting type 30 cetting type 30 cetting type 30 cetting type 30 cetting type 20 cetting type 20 cetting type 20 cetting type 30 cetting type 30 cetting type 40 cetting type 40 cetting type |                                                                                                    | G                                                                                                    |
| removing classes 18 removing records 19, 20 renaming classes 18 unlocking records 19 updating records 19 viewing class results 18 viewing progress details 19 creating new custom lesson 36-38 records 19, 20 Curriculum Map where you are on map 24 custom lesson choosing text source for 37 choosing type 37 creating new 36-38 deleting 36 designer 36  Importing custom lesson 36 records 19 student lists 19 installing Mavis Beacon 13  K Key Proficiency viewing 23  L lesson changing type 29 creating custom lesson 37 setting as games 29                                                                                                    |                                                                                                    | General preferences 27                                                                                                   |
| removing records 19, 20 renaming classes 18 unlocking records 19 updating records 19 viewing class results 18 viewing progress details 19 creating new custom lesson 36–38 records 19, 20  Curriculum Map where you are on map 24 custom lesson choosing text source for 37 choosing type 37 creating new 36–38 deleting 36 designer 36  Importing custom lesson 36 records 19 student lists 19 installing Mavis Beacon 13  K Key Proficiency viewing 23  L lesson changing type 29 creating custom lesson 37 setting as games 29 contains type 30, 30                                                                                                    | quitting 30                                                                                         | Guide Hands, turning off and on 30                                                                                       |
| renaming classes 18 unlocking records 19 updating records 19 viewing class results 18 viewing progress details 19 creating new custom lesson 36–38 records 19, 20  Curriculum Map where you are on map 24 custom lesson choosing text source for 37 choosing type 37 creating new 36–38 deleting 36 designer 36  importing custom lesson 36 records 19 student lists 19 installing Mavis Beacon 13  K Key Proficiency viewing 23  L lesson changing type 29 creating custom lesson 37 setting as games 29                                                                                                    | _                                                                                                   |                                                                                                    |
| unlocking records 19 updating records 19 viewing class results 18 viewing progress details 19 creating new custom lesson 36–38 records 19, 20  Curriculum Map where you are on map 24 custom lesson choosing text source for 37 choosing type 37 creating new 36–38 deleting 36 designer 36  Custom lesson 36 records 19 student lists 19 installing Mavis Beacon 13  K Key Proficiency viewing 23  L lesson changing type 29 creating custom lesson 37 setting as games 29                                                                                                    |                                                                                                    |                                                                                                    |
| updating records 19 viewing class results 18 viewing progress details 19 creating new custom lesson 36-38 records 19, 20  Curriculum Map where you are on map 24 custom lesson choosing text source for 37 choosing type 37 creating new 36-38 deleting 36 designer 36  records 19 student lists 19 installing Mavis Beacon 13  K  Key Proficiency viewing 23  L lesson changing type 29 creating custom lesson 37 setting as games 29                                                                                                    | _                                                                                                   | importing                                                                                                    |
| viewing class results 18 viewing progress details 19 creating new custom lesson 36-38 records 19, 20  Curriculum Map where you are on map 24 custom lesson choosing text source for 37 choosing type 37 creating new 36-38 deleting 36 designer 36  K  Key Proficiency viewing 23  L  lesson changing type 29 creating custom lesson 37 setting as games 29                                                                                                    | _                                                                                                   |                                                                                                    |
| viewing progress details 19  creating  new custom lesson 36-38  records 19, 20  Curriculum Map  where you are on map 24  custom lesson  choosing text source for 37  choosing type 37  creating new 36-38  deleting 36  designer 36  K  Key Proficiency  viewing 23  L  lesson  changing type 29  creating custom lesson 37  setting as games 29                                                                                                    |                                                                                                    |                                                                                                    |
| creating new custom lesson 36-38 records 19, 20  Curriculum Map where you are on map 24  custom lesson choosing text source for 37 choosing type 37 creating new 36-38 deleting 36 designer 36  K  Key Proficiency viewing 23  L  lesson changing type 29 creating custom lesson 37 setting as games 29                                                                                                    |                                                                                                    |                                                                                                    |
| new custom lesson 36-38 records 19, 20  Curriculum Map where you are on map 24  custom lesson choosing text source for 37 choosing type 37 creating new 36-38 deleting 36 designer 36  K  Key Proficiency viewing 23  L  lesson changing type 29 creating custom lesson 37 setting as games 29                                                                                                    |                                                                                                    | installing Mavis Beacon 13                                                                                               |
| records 19, 20  Curriculum Map where you are on map 24  custom lesson choosing text source for 37 choosing type 37 creating new 36-38 deleting 36 designer 36  Key Proficiency viewing 23  L lesson changing type 29 creating custom lesson 37 setting as games 29                                                                                                    |                                                                                                    | V                                                                                                    |
| where you are on map 24  custom lesson     choosing text source for 37     choosing type 37     creating new 36–38     deleting 36     designer 36  viewing 23  L lesson     changing type 29     creating custom lesson 37     setting as games 29                                                                                                    | records 19, 20                                                                                      |                                                                                                    |
| custom lesson choosing text source for 37 choosing type 37 creating new 36-38 deleting 36 designer 36  L lesson changing type 29 creating custom lesson 37 setting as games 29                                                                                                    | Curriculum Map                                                                                      |                                                                                                    |
| choosing text source for 37 choosing type 37 creating new 36-38 deleting 36 designer 36  Lesson changing type 29 creating custom lesson 37 setting as games 29                                                                                                    | where you are on map 24                                                                             | viewing 25                                                                                                    |
| choosing text source for 37 choosing type 37 creating new 36-38 deleting 36 designer 36  lesson changing type 29 creating custom lesson 37 setting as games 29                                                                                                    | custom lesson                                                                                       | 1                                                                                                    |
| creating new 36-38 deleting 36 designer 36  changing type 29 creating custom lesson 37 setting as games 29                                                                                                    | _                                                                                                   | <b>-</b>                                                                                                    |
| deleting 36 creating custom lesson 37 setting as games 29                                                                                                    | •                                                                                                   |                                                                                                    |
| designer 36 setting as games 29                                                                                                    | _                                                                                                   |                                                                                                    |
| designer 50                                                                                                    |                                                                                                    |                                                                                                    |
|                                                                                                    |                                                                                                    |                                                                                                    |

TEACHER USER GUIDE INDEX

| taken as games 29<br>taking custom lesson 36 | changing 29<br>setting 20           |
|----------------------------------------------|-------------------------------------|
| taking custom resson 50                      | speed test                          |
| M                                            | creating custom speed test 37       |
| menu bar                                     | viewing results 25                  |
| hiding 27                                    | starting                            |
| modifying student records 20                 | custom lesson 36                    |
|                                              | student/user records 19             |
| N                                            | adding 19, 20<br>changing 19, 27-30 |
| network games 9                              | exporting 26                        |
| D                                            | importing 19                        |
| P                                            | removing 19, 20                     |
| password protection 20, 21, 27               | unlocking 19, 26                    |
| Preferences                                  | updating 19, 26                     |
| Audio settings 28                            | Summary, viewing 22                 |
| General settings 27 Typing settings 30       | _                                   |
| User settings 29                             | Т                                   |
| printing                                     | technical support 16                |
| certificate 22                               | timer, showing time that remains 30 |
| report 22                                    | Typing preferences 30               |
| progress 19                                  | Typing Utilities 27                 |
| Progress window                              |                                     |
| Chart 25                                     | U                                   |
| Curriculum Map 24                            | unlocking records 19                |
| Key Proficiency 23                           | updates, checking for free 15       |
| Summary 22                                   | updating records 19, 26             |
| Q                                            | user creating record 19, 20         |
| quitting Classroom Manager 30                | record type 20                      |
| quitting Classicom Manager 30                | User Guide, opening 12              |
| R                                            | User preferences 29                 |
| registering Mavis Beacon 14                  | Utilities                           |
| removing                                     | showing menu bar icon 27            |
| classes 18                                   | J                                   |
| records 19, 20                               | V                                   |
| renaming                                     | viewing                             |
| classes 18                                   | class results 18                    |
| user records 20                              | details on user progress 22         |
| requirements, minimum system 16              | overall information 21              |
| restoring custom lesson 36                   | progress 19                         |
| C                                            | Voiceover turning off and on 28     |
| S                                            | turning on and on 20                |
| sending certificate 22                       | W                                   |
| signing in 32                                | what's new in Mavis Beacon 8        |
| sound effects, turning off and on 28         | What I have beacon o                |

speed goal